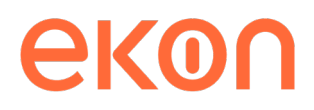

# **Nómina**

# **Cómo generar el modelo 190 del ámbito de Bizkaia**

**Manual de formación**

*© Ekon 2021*

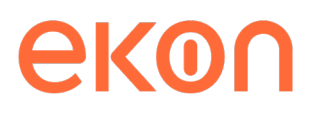

**Nómina**. Cómo generar el modelo 190 del ámbito de Bizkaia. Manual de formación v.1.0.

La información contenida en este documento puede ser modificada sin previo aviso y no representa compromiso alguno por parte de Ekon.

© Copyright Ekon Cloud Computing Solutions, S.A.U. 2021

Reservados todos los derechos. Queda prohibido reproducir parte alguna de este documento cualquiera que sea el medio empleado —electrónico, mecánico, fotocopia, grabación, etc.— sin el permiso previo y por escrito de Ekon.

Ekon Calle Poeta Joan Maragall, nº 23, 1ª planta – 28020 Madrid Tels. 902 227 000 Correo-e: [informa@ekon.es](mailto:informa@ekon.es) [http://www.ekon.es](http://www.ekon.es/)

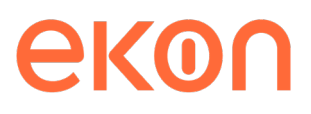

## Tabla de contenido

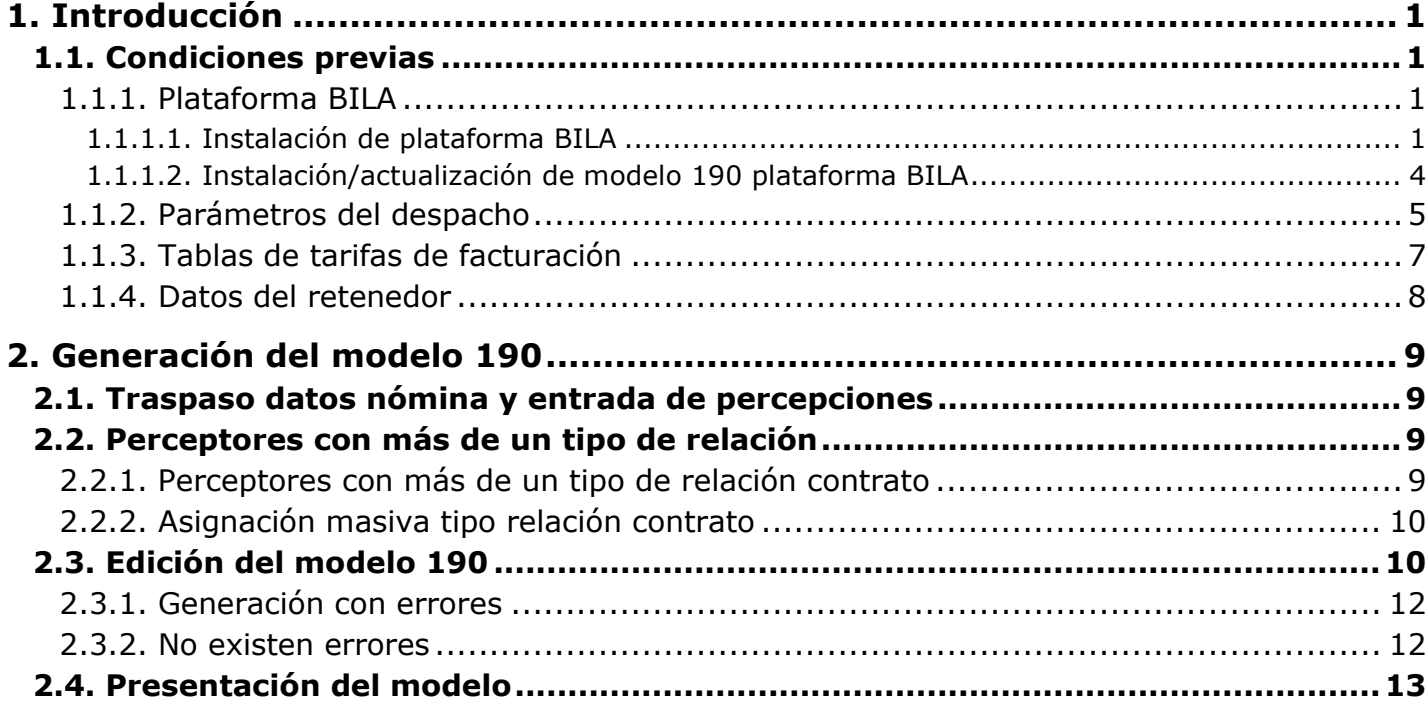

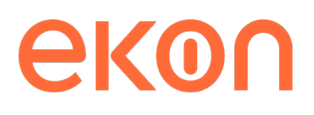

## <span id="page-3-0"></span>**1. Introducción**

En este documento se indican, de forma resumida los pasos que se deben seguir para la confección del resumen anual (Modelo 190) de la comunidad foral de Bizkaia.

## **1.1. Condiciones previas**

Antes de proceder a la generación del resumen es necesario realizar una serie de comprobaciones previas. Estas son:

- Instalación o actualización de la plataforma BILA
- Comprobación de los parámetros del despacho
- Tabla de tarifas de facturación
- Datos del retenedor

#### **1.1.1. Plataforma BILA**

#### **1.1.1.1. Instalación de plataforma BILA**

En el caso de que no esté instalada la plataforma BILA, se debe instalar.

Está disponible en la página web<http://bizkaia.eus/> en la opción Temas \ Hacienda Foral \ Atención a la ciudadanía en Hacienda \ Programas de ayuda \ Descargar/Instalar BILA.

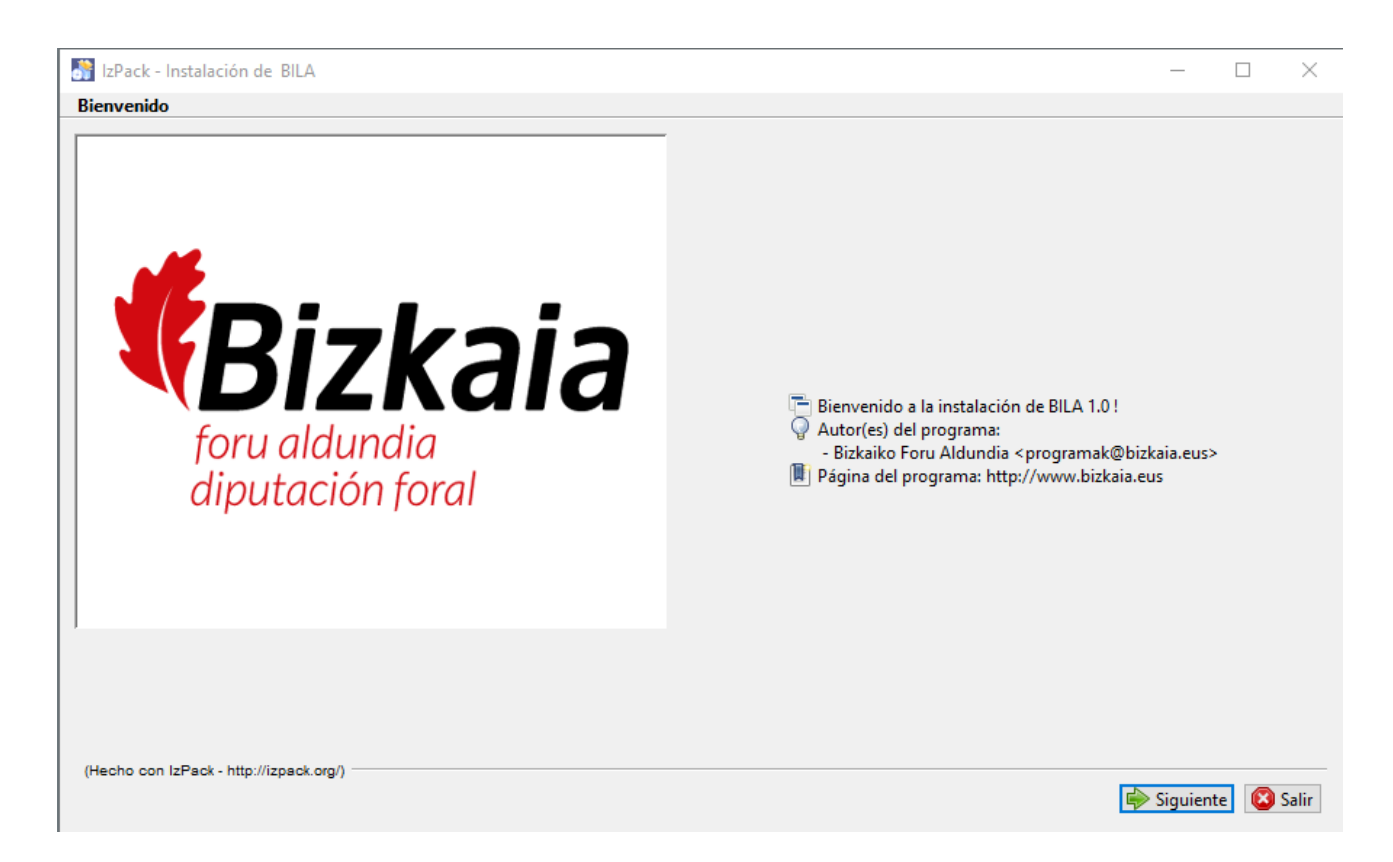

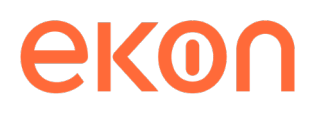

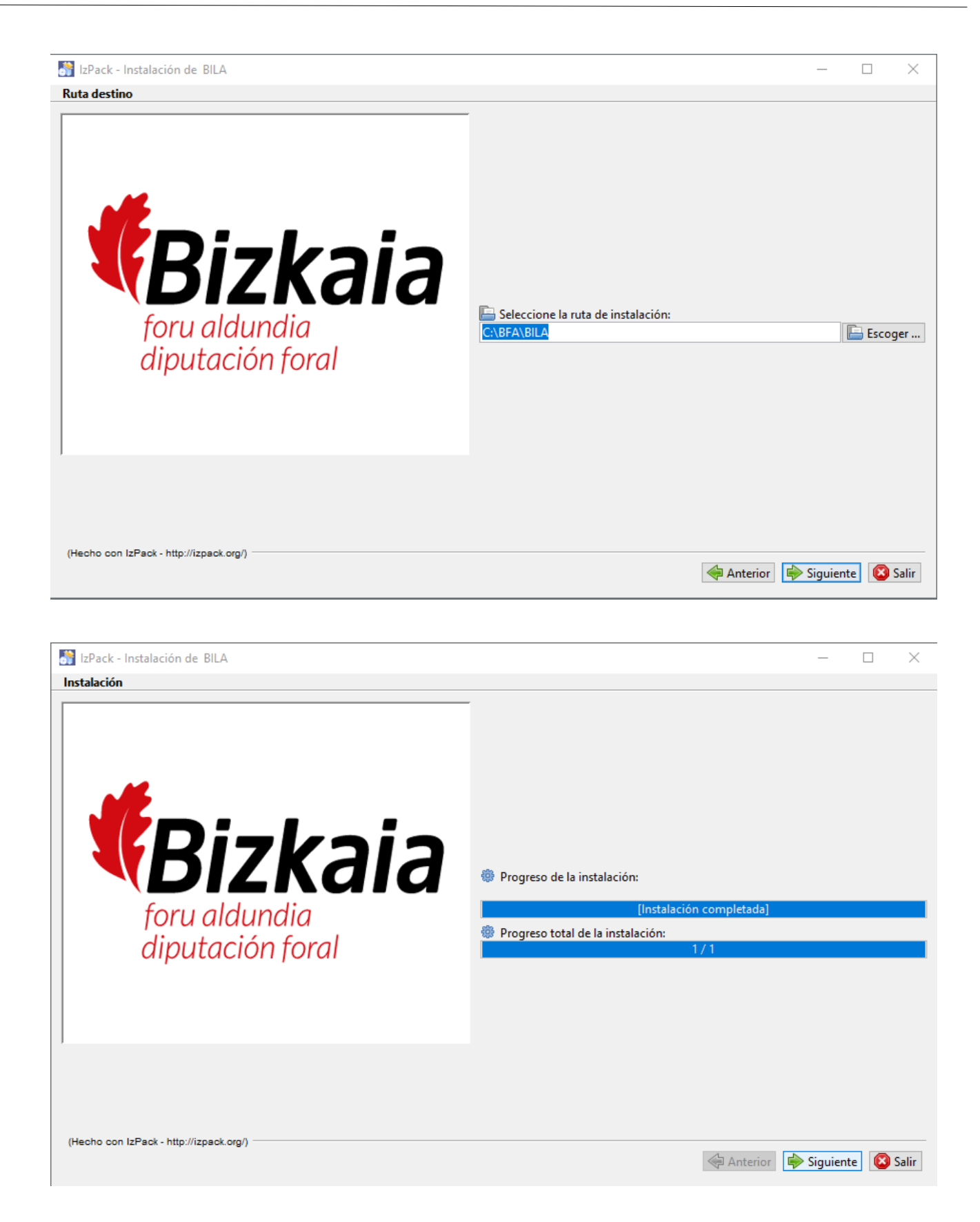

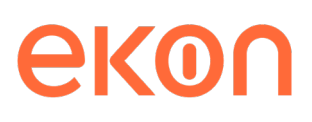

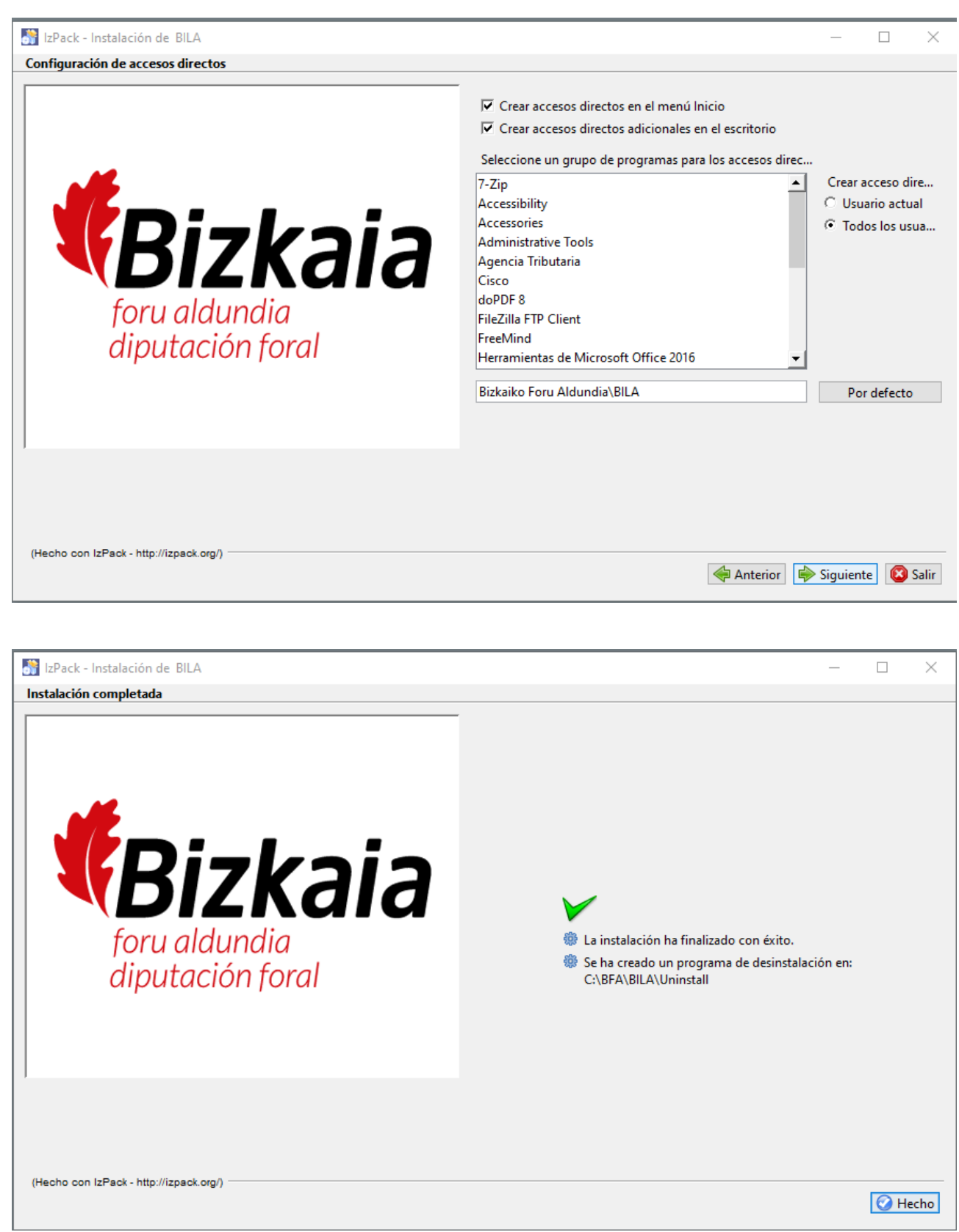

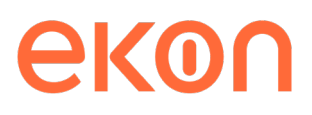

Al finalizar la instalación se crea la carpeta:

C:\BFA\BILA

Esta instalación se debe realizar en todos los equipos que editen el modelo 190.

#### **1.1.1.2. Instalación/actualización de modelo 190 plataforma BILA**

Una vez instalada la plataforma BILA, se debe proceder a la descarga del modelo 190.

1. Entrar en la opción **Instalación y actualizaciones**.

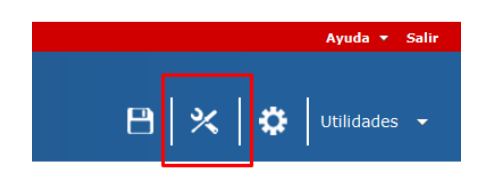

2. Ir a la pestaña **No instalados**; seleccionar el modelo y ejercicio que se va a instalar y pulsar el botón **Instalar / Actualizar**.

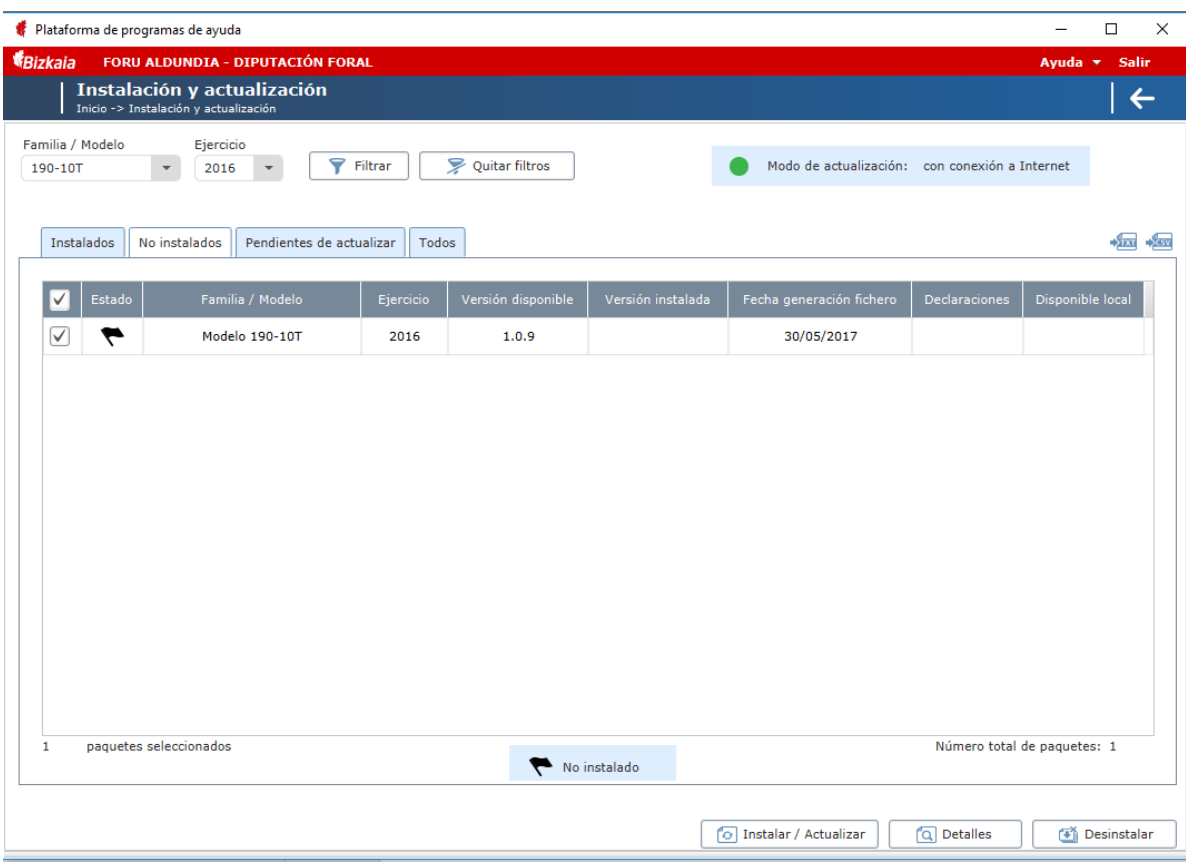

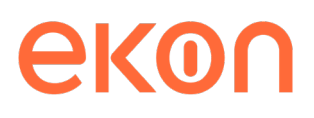

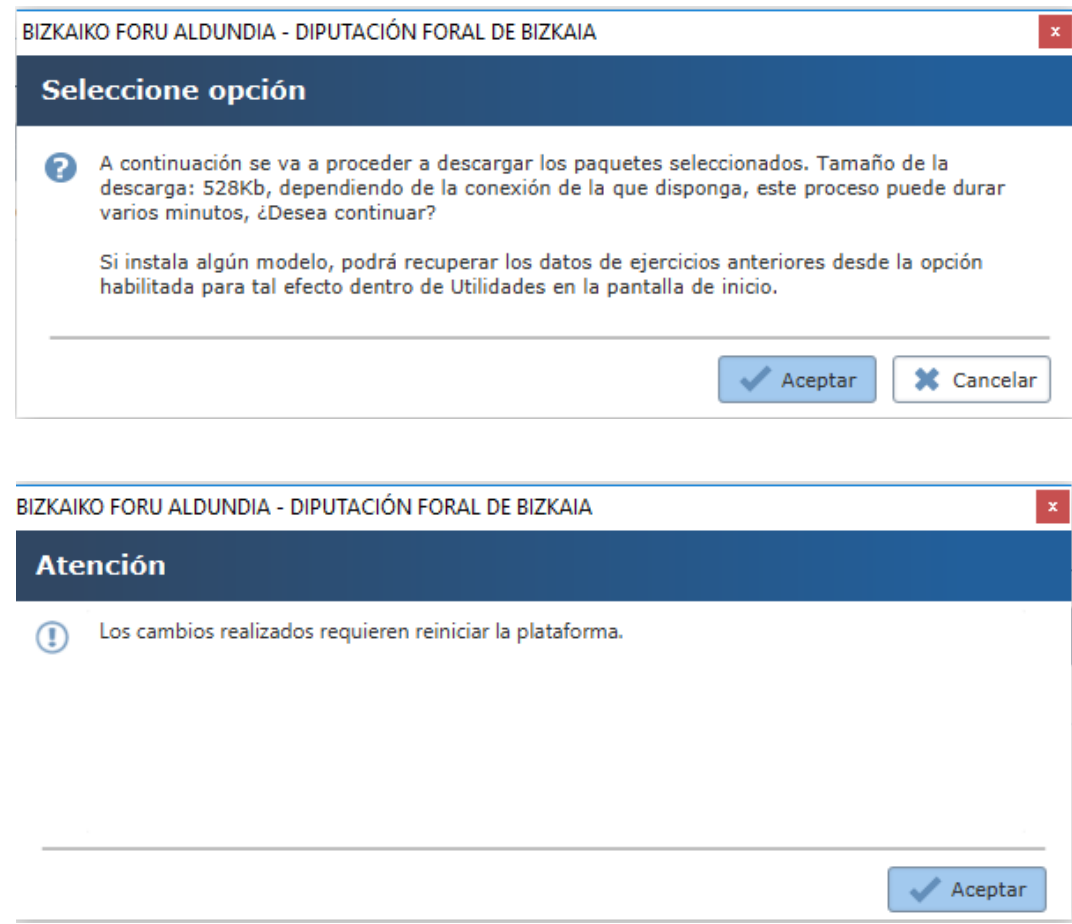

### **1.1.2. Parámetros del despacho**

El acceso está ubicado en el menú principal de la aplicación, en la carpeta:

Los datos que se utilizan en la confección del Modelo 190 están repartidos en las pestañas siguientes:

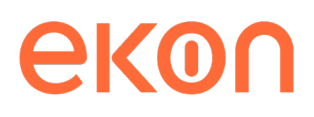

#### Datos despacho

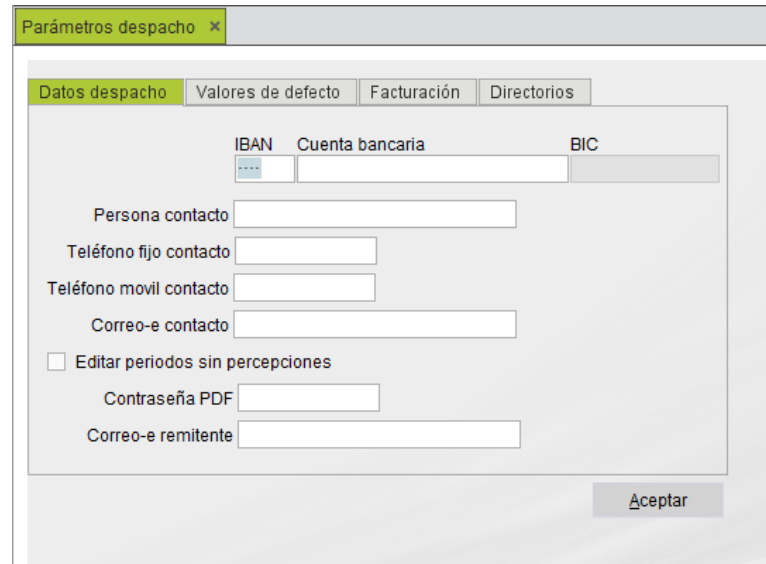

Es necesaria la cumplimentación de los campos **Persona contacto**, **Teléfono fijo contacto** para que, al generar el fichero telemático, asuma estos valores en la grabación de este.

• **Se asumen estos valores cuando en el dato** Origen del contacto **de los datos del retenedor se selecciona la opción** Despacho**.** 

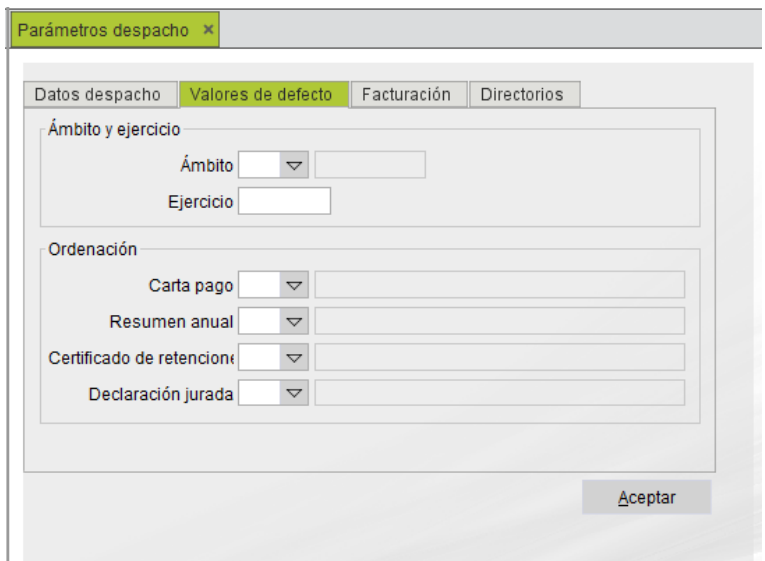

En esta pestaña se cumplimentan los datos **Ámbito**, **Ejercicio** y **Resumen anual**. Estos valores se visualizan por defecto al generar el modelo 190.

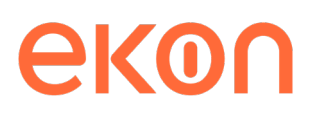

#### Facturación

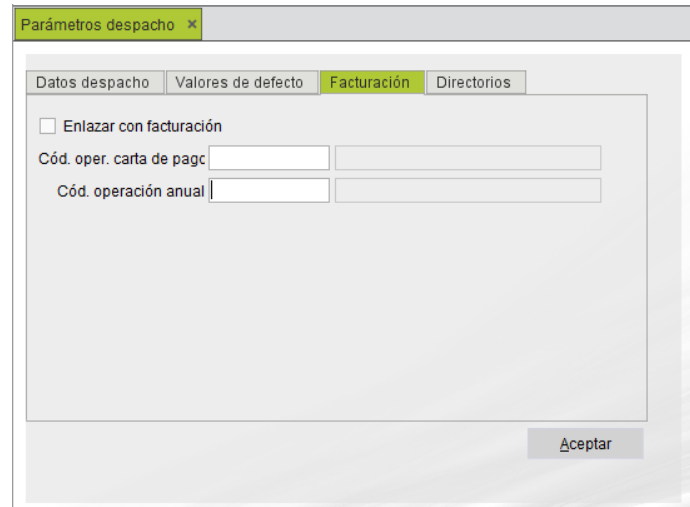

Si utiliza Despachos profesionales - Gestión interna, marque el campo **Enlazar con facturación** y en el campo **Cód. operación anual** indique el código de operación por el que se facturarán los honorarios por la confección del modelo 190.

#### **1.1.3. Tablas de tarifas de facturación**

Si utiliza la aplicación Despachos profesionales - Gestión interna, debe crear la tarifa correspondiente para poder facturar la confección del modelo 190.

El acceso está ubicado en el menú principal de la aplicación, en la carpeta:

• Administración / Lista de valores / Tarifas de facturación

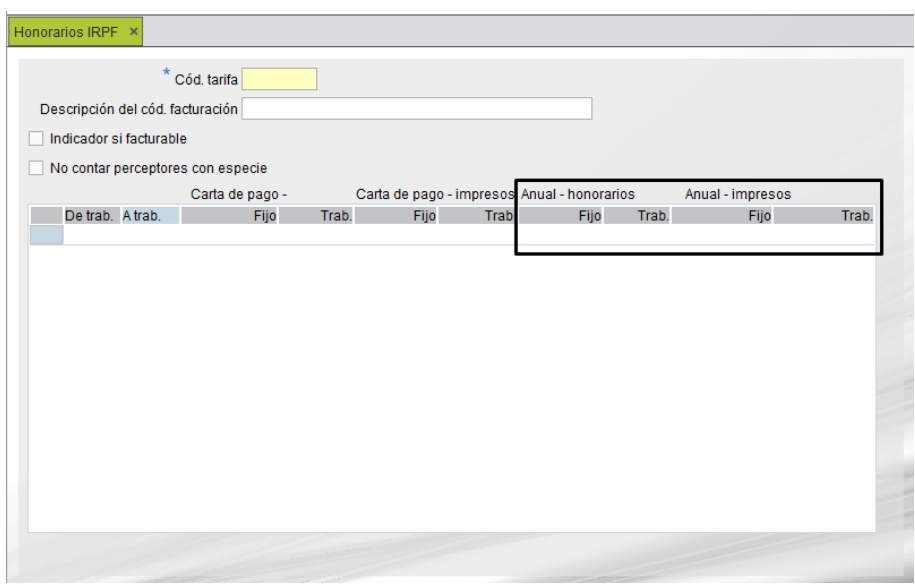

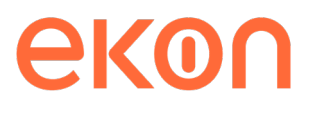

En esta tabla indique el importe de los honorarios en los datos **Fijo** y **Trab.** de la columna **Anualhonorarios** que se facturarán según el número de perceptores del 190, si además factura por impresos, cumplimente los datos **Fijo** y **Trab.** de la columna **Anual-impresos**.

#### **1.1.4. Datos del retenedor**

La última comprobación que se debe realizar son los datos del retenedor.

El acceso está ubicado en el menú principal de la aplicación, en la carpeta:

• Administración / Retenedores / Retenedores

También se puede acceder mediante el **Explorador del retenedor**, pulsando el botón **Retenedores**.

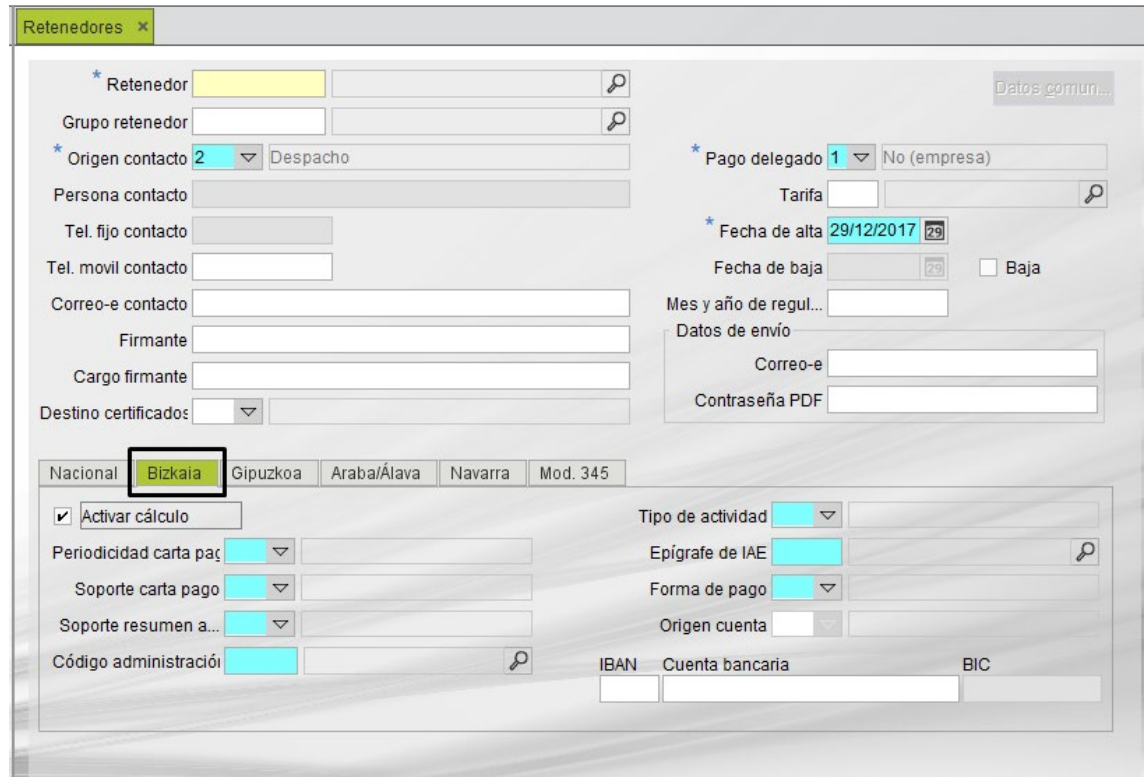

Compruebe los datos **Origen contacto**, **Firmante**, **Cargo firmante** y, dentro de la pestaña **Bizkaia**, que la opción **Activar cálculo** está marcada y campos obligatorios cumplimentados.

Si el campo **Origen contacto** tiene seleccionada la opción **Retenedor**, debe cumplimentar los datos **Persona contacto** y **Tel. fijo contacto**.

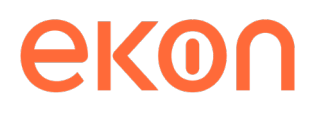

## <span id="page-11-0"></span>**2. Generación del modelo 190**

A continuación, se detallan los pasos que se deben seguir para la obtención del modelo 190 de forma individual.

- Traspaso datos nómina y entrada de percepciones
- Perceptores con más de un tipo de relación
- Edición última carta de pago
- Edición del modelo 190

#### **2.1. Traspaso datos nómina y entrada de percepciones**

Al igual que la carta de pago, se necesitan las percepciones para poder realizar la generación del modelo 190. Para ello existen tres opciones para obtenerlas:

- Entrada manual
- Importación desde un fichero u hoja Excel
- Traspaso desde laboral

En el documento *Cómo generar el modelo 111 del ámbito de Bizkaia*, se detallan los pasos que se deben seguir para realizar el traspaso de datos desde la aplicación Nómina y la entrada de percepciones.

#### **2.2. Perceptores con más de un tipo de relación**

Es habitual que durante el ejercicio un contrato temporal se convierta en fijo, al realizar el traspaso desde Nómina, se traspasa el tipo de relación existente en el momento de realiza el traspaso, por lo que, en los casos de transformación de contratos y prorrogas, existen percepciones con el tipo de relación temporal y fijo.

En el Modelo 190 solo se puede presentar un único tipo de relación, por ese motivo existen dos herramientas en la aplicación para detectar los perceptores con más de un tipo de relación y unificar los tipos de relación.

#### **2.2.1. Perceptores con más de un tipo de relación contrato**

El primer paso es obtener la relación de los perceptores que tienen más de un tipo de relación en las percepciones del ejercicio.

El acceso está ubicado en el menú principal de la aplicación, en la carpeta:

• Listados / Listado de perceptores con más de un tipo relación contrato

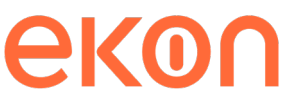

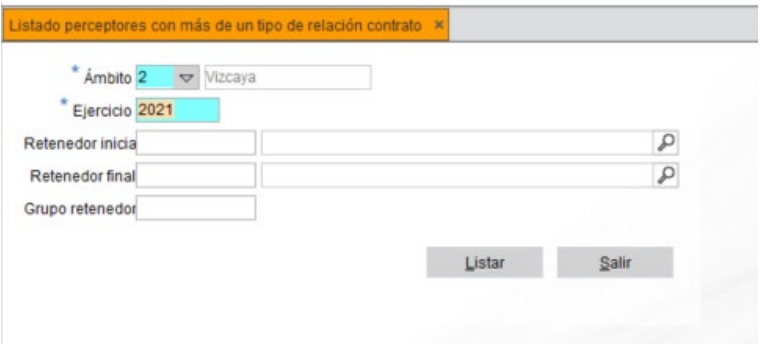

Seleccione el ámbito y ejercicio que se va a controlar y deje vacíos los campos **Retenedor inicial** y **Retenedor final** para obtener los perceptores de todos los retenedores de la base de datos con más de un tipo relación en el ejercicio y ámbito seleccionado.

#### **2.2.2. Asignación masiva tipo relación contrato**

Una vez obtenida la relación de los perceptores se debe proceder a la unificación del tipo de relación.

• Administración / Utilidades / Asignación masiva tipo relación contrato

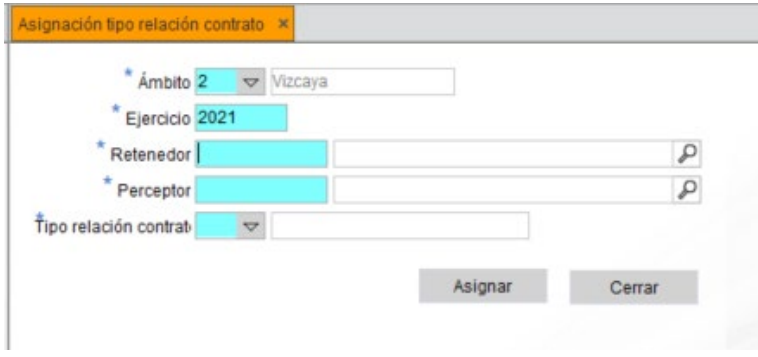

Seleccione el ámbito, ejercicio, retenedor y perceptor, y en el campo **Tipo relación contrato** indique el tipo de relación que saldrá reflejado en el modelo 190.

• **Al hacer clic en el botón** Asignar **se efectúa la modificación de todos los tipos de relación del perceptor en el ejercicio y ámbito seleccionado al tipo de relación indicado.**

### **2.3. Edición del modelo 190**

La generación del Modelo 190 se puede realizar de forma individual desde el **Explorador del retenedor**, o de forma masiva:

• Edición de documentos oficiales / Resumen anual

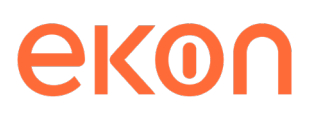

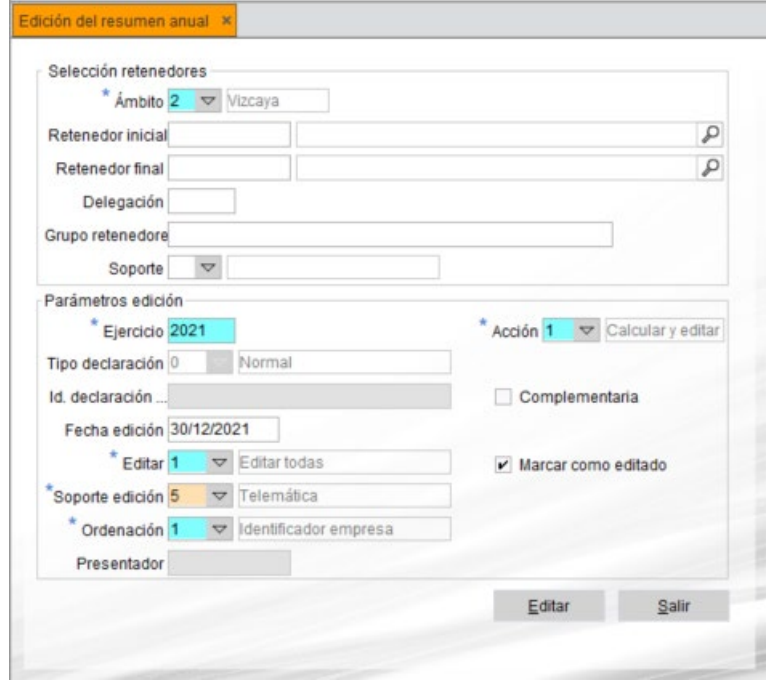

El formulario de la edición consta de dos grupos de campos que contienen los distintos parámetros de selección:

- **Selección retenedores**. Campos que permiten restringir la edición del resumen según el ámbito, retenedores, delegaciones de la AEAT, grupo de retenedores y tipo de soporte.
- **Estos campos hacen referencia a los datos que tienen introducidos los retenedores en su mantenimiento, por ejemplo, si en el campo** Soporte **se selecciona el tipo de soporte** Telemática**, se seleccionan únicamente los retenedores que tienen indicado este valor en el campo** Soporte resumen anual **del formulario de retenedores.**
- **Sí en el campo** Soporte **de** Selección retenedores **se selecciona el tipo de soporte** Papel continuo **y en el** Soporte edición **se selecciona la opción** Telemática**, se generan telemáticamente los resúmenes de todos los retenedores que tienen indicado el valor**  Papel continuo **en el campo** Soporte resumen anual **del formulario de los retenedores.**

Una vez introducidos los campos, pulse **Editar**.

A continuación, se visualiza el siguiente mensaje que indica la ruta en la que se va a generar el fichero para su posterior incorporación a la plataforma BILA.

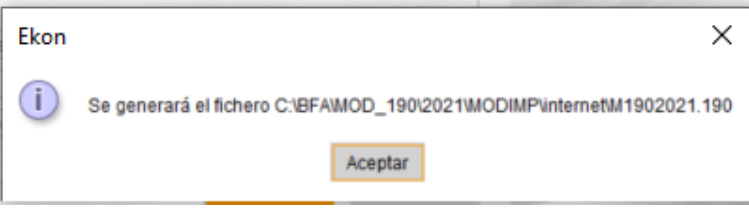

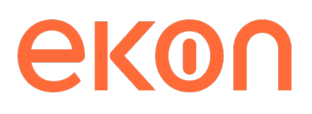

#### **2.3.1. Generación con errores**

Si existe algún tipo de anomalía se visualiza una mensaje en la que se detallan los errores:

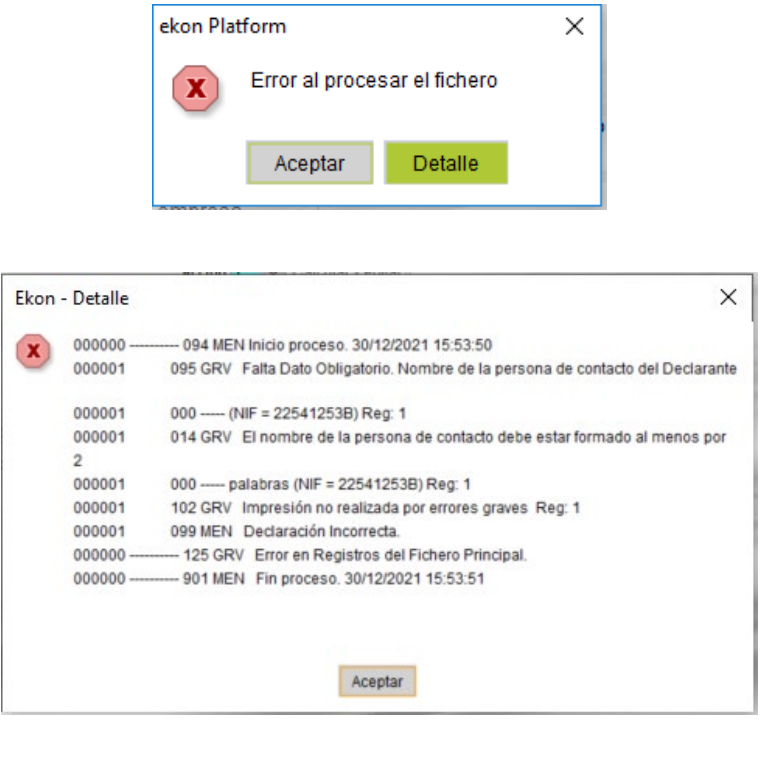

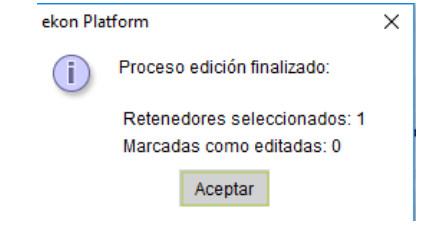

Si la validación es correcta se visualiza el siguiente mensaje.

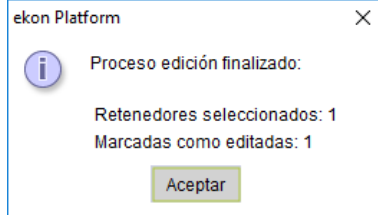

Y, a continuación, se abre otro formulario para indicar el número de justificante.

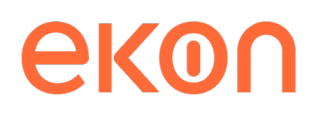

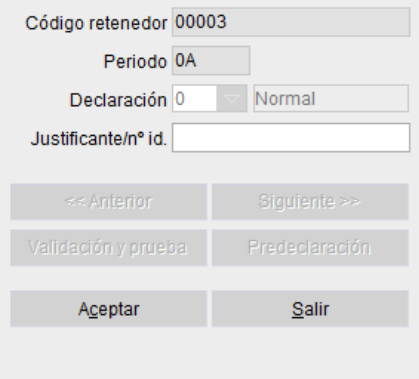

En la generación telemática, el número de justificante lo facilita la Diputación Foral una vez realizada la presentación en su web.

#### **2.4. Presentación del modelo**

Conéctese a la web de la Diputación Foral y capture el fichero que se ha generado en la carpeta **Internet** del directorio **BFA/MOD\_190/2021/MODIMP**.